## CD-ROM 2004

METI-LIS

#### 19 3

アメダス年報 2004 年版より、一部データのフォーマットが変更になりました。

また、1976~2003 年についてのアメダス年報については、「気象観測統計指針(2005)」により再計算 した過去の統計値を収録した「アメダス再統計値」を利用する事となりましたが、このデータについて も、アメダス年報 2004 年版と同じフォーマットに変更されています。

このプログラムは、アメダス年報 2004 年版(以下「新版」)の地域気象観測時別値データ(以下「ア メダスデータ」)のフォーマットを、アメダス年報 2003 年版以前(以下「旧版」)のフォーマットに変換 するプログラムです。

旧版のアメダスデータフォーマットは、2000年~2003年 (以下「旧版 2000」)と、1999年以前(以 下「旧版 1999」で異なります。本プログラムでは、2000 年以降のアメダスデータは旧版 2000 フォーマ ットに、1999 年以前のアメダスデータは旧版 1999 フォーマットに変換を行います。

本プログラムの最新のバージョンは、1.0 です。

- OS:Windows2000、Windows XP
- メモリ:256MB 以上推奨
- 500KB 程度の空き容量(プログラムのインストールドライブ)
- · データ1年分あたり 500MB 程度の空き容量(旧版フォルダ作成ドライブ)

※アメダス再統計値 CD-ROM を使用する場合、データ解凍に 1GB 程度の空き容量が必要

本ソフトウェアは独立行政法人 産業技術総合研究所 化学物質リスク管理研究センターが提供するもの で、どなたでも無償にてご利用いただけます。内容に関するお問い合わせに関しては一切回答致しませ ん。著作者及び製造・配布に関わるいかなる者も、当ソフトウェアの使用、または使用不能によって発 生する損害に対する責任は、それが直接的であるか間接的であるか、必然的であるか偶発的であるかに 関わらず、負わないものとします。

①ダウンロードサイトの「→アメダスデータ変換ツールのダウンロード」をクリックすると、お使いの パソコンに「AMeDAS conv\_for\_METI-LIS\_V1.0.zip」という名のフォルダが作られます。このフォルダを 開き (図 1-1)、中にある"setup.exe"をダブルクリックするとインストールが開始されますので、メ ッセージに従って進めてください。

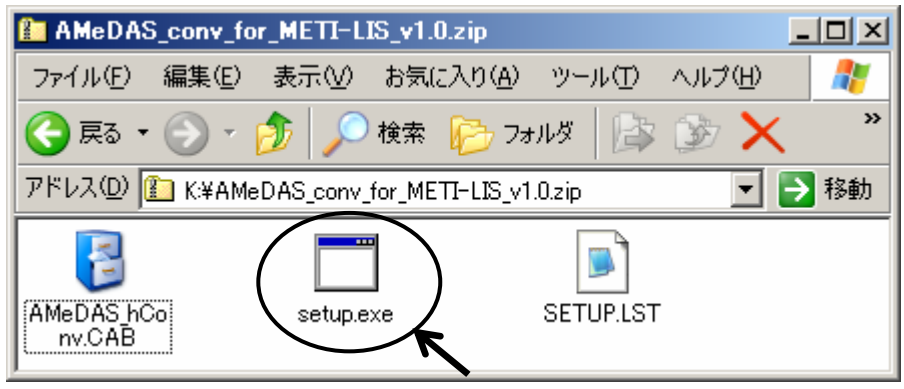

図 1-1 ダウンロードしたフォルダ中のファイル表示例

②特に設定を変更しない限り、"C:\Program Files\AMeDAS\_hConv\"フォルダが作成され、フォルダ内に は以下の2つのファイルが作成されます(図 1-2)。

 "AMeDAS\_hConv.exe" :変換プログラム本体です。 "ST6UNST.LOG" :アンインストール時に使用します(削除しないでください)。

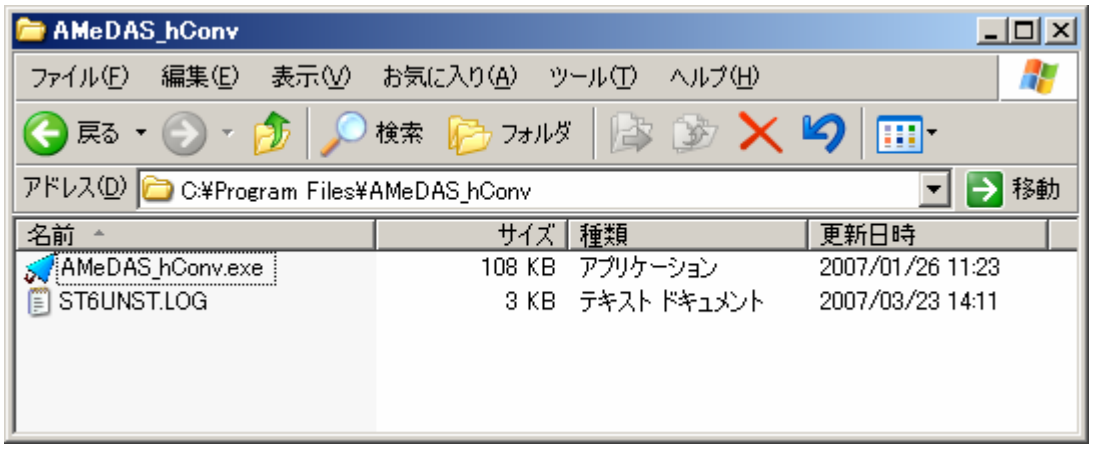

図 1-2 インストールフォルダの表示例

インストールの完了後は「AMeDAS\_conv\_for\_METI-LIS\_V1.0.zip」は削除しても支障ありません。

コントロールパネルの「アプリケーションの追加と削除(Windows2000 の場合)」または「プログラム の追加と削除(Windows XP の場合)」から、「アメダス年報 新版→旧版変換(時別値)」を選択し、削除 してください。

エクスプローラ等から"AMeDAS hConv.exe"を実行するか、「スタート」→「プログラム」→「アメダ ス年報(または、インストール時に指定したプログラムグループ名)」→「新版→旧版変換(時別値)」を 選択すると、起動します(図 2)。

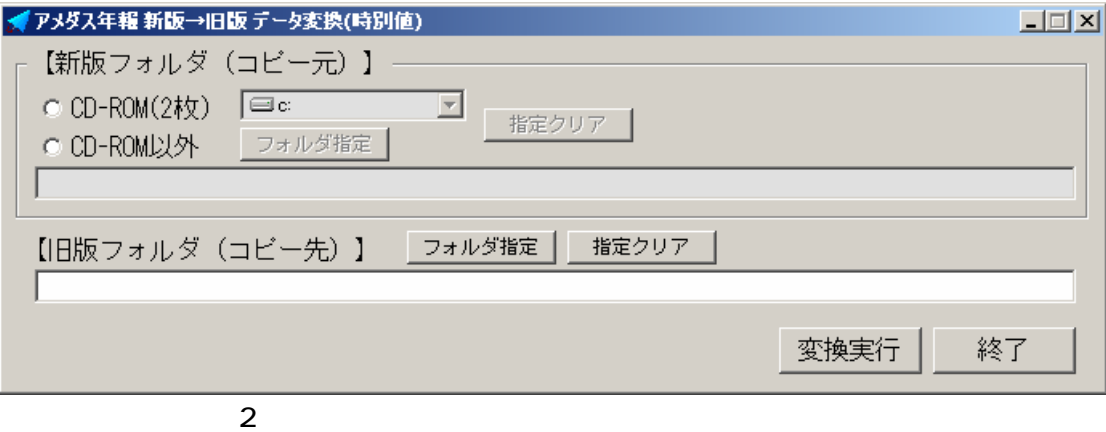

### $( )$  ( $)$  2004 CD-ROM

- (1) 【新版フォルダ(コピー元)】で「CD-ROM(2 枚)」を選択します。
- (2) 「CD-ROM(2 枚)」右側のリストボックスから、CD-ROM を入れるドライブを選択します。
- (3) 1枚目の CD-ROM を、(2)で選択した CD-ROM ドライブに入れます。
- 2.1.2 旧版フォルダの指定

2.1.1 新版フォルダの指定

(1)【旧版フォルダ(コピー先)】右側の「フォルダ指定」ボタンを押し、変換データを保存するフォ ルダを指定するか(図 3)、【旧版フォルダ(コピー先)】下のテキストボックスに、直接変換デ ータを保存するフォルダのパスを入力します(図 4 参照)。なお、ここでは新規に旧版フォルダ を作成する事はできませんので、必要な場合はあらかじめフォルダを作成しておいてください。

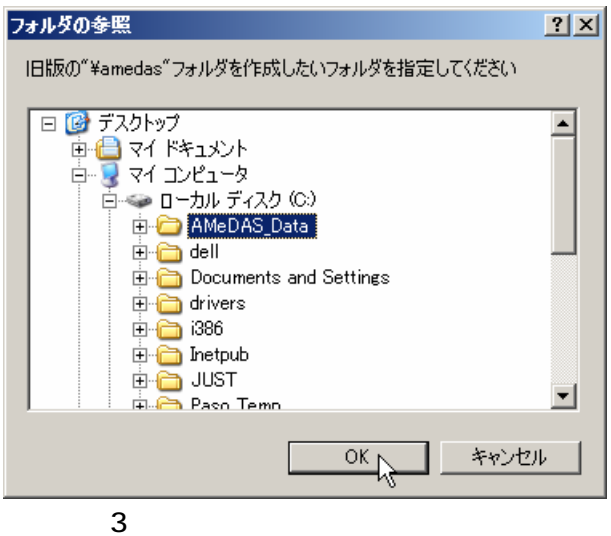

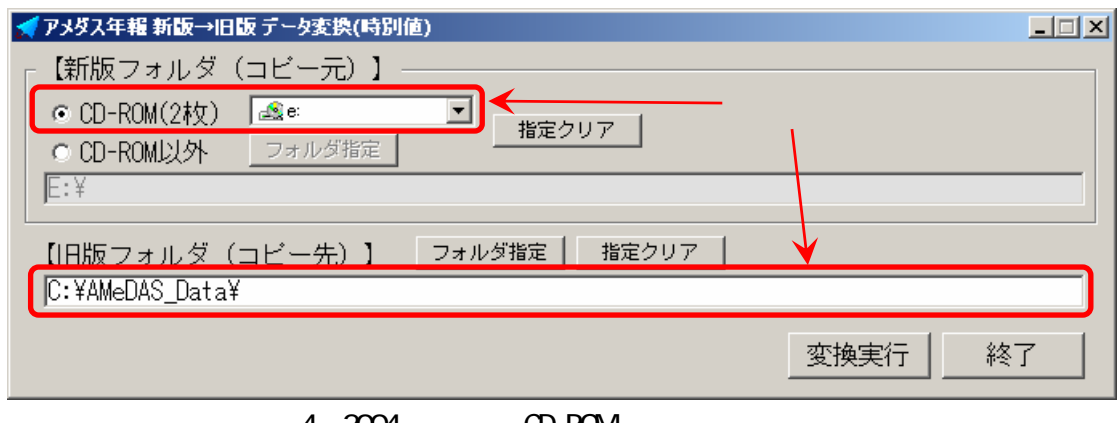

4 2004 CD-ROM

- 2.1.3 変換の実行
- (1) 画面右下の「変換実行」ボタンを押します。
- (2) 実行確認のメッセージが表示されますので「はい」を選択します。変換処理が始まると、ウィン ドウ下に処理状況を示すバーとメッセージが表示されます(図 5)。

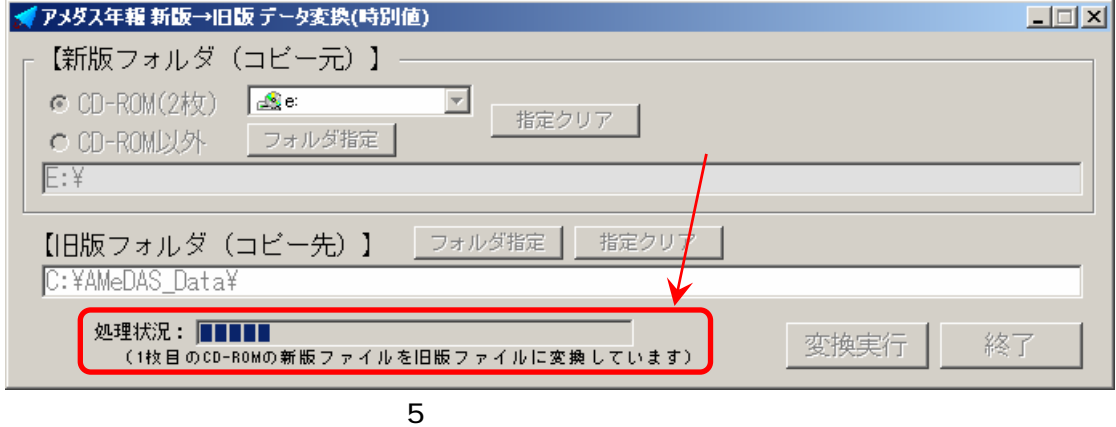

(3) 変換時にエラーが発生した場合、エラーメッセージが表示され、処理が中断されます。メッセー ジに従って対処を行った後、再実行してください(表 1 参照)。既に変換先のフォルダが作成さ れた後でエラーが発生した場合は、【旧版フォルダ(コピー先)】に作成された"amedas"フォルダ を削除するかどうかの確認メッセージが表示されます(図 6)。削除する場合「はい」を、削除 しない場合「いいえ」を選択してください。

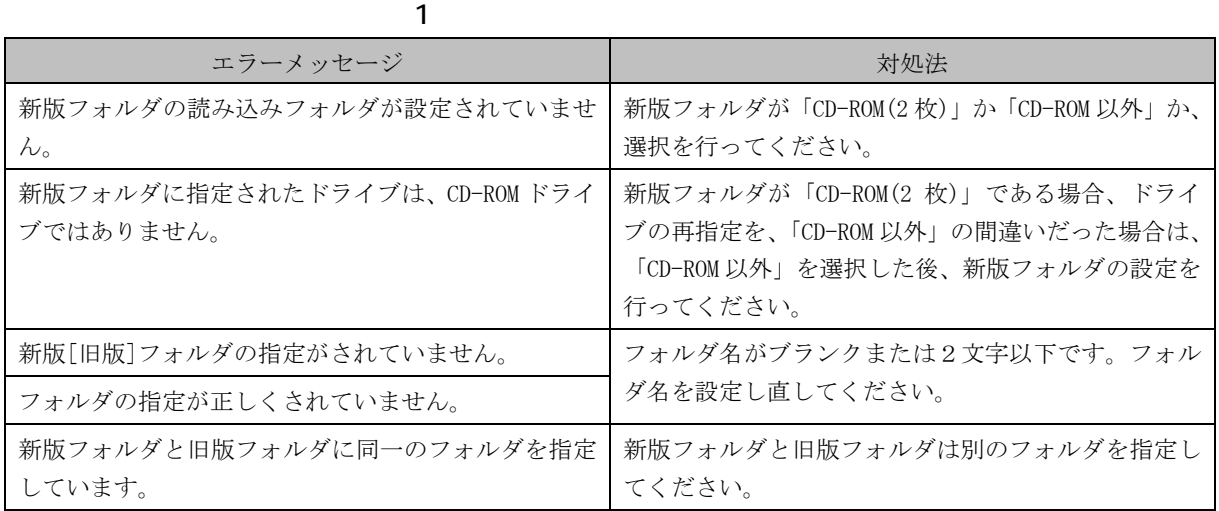

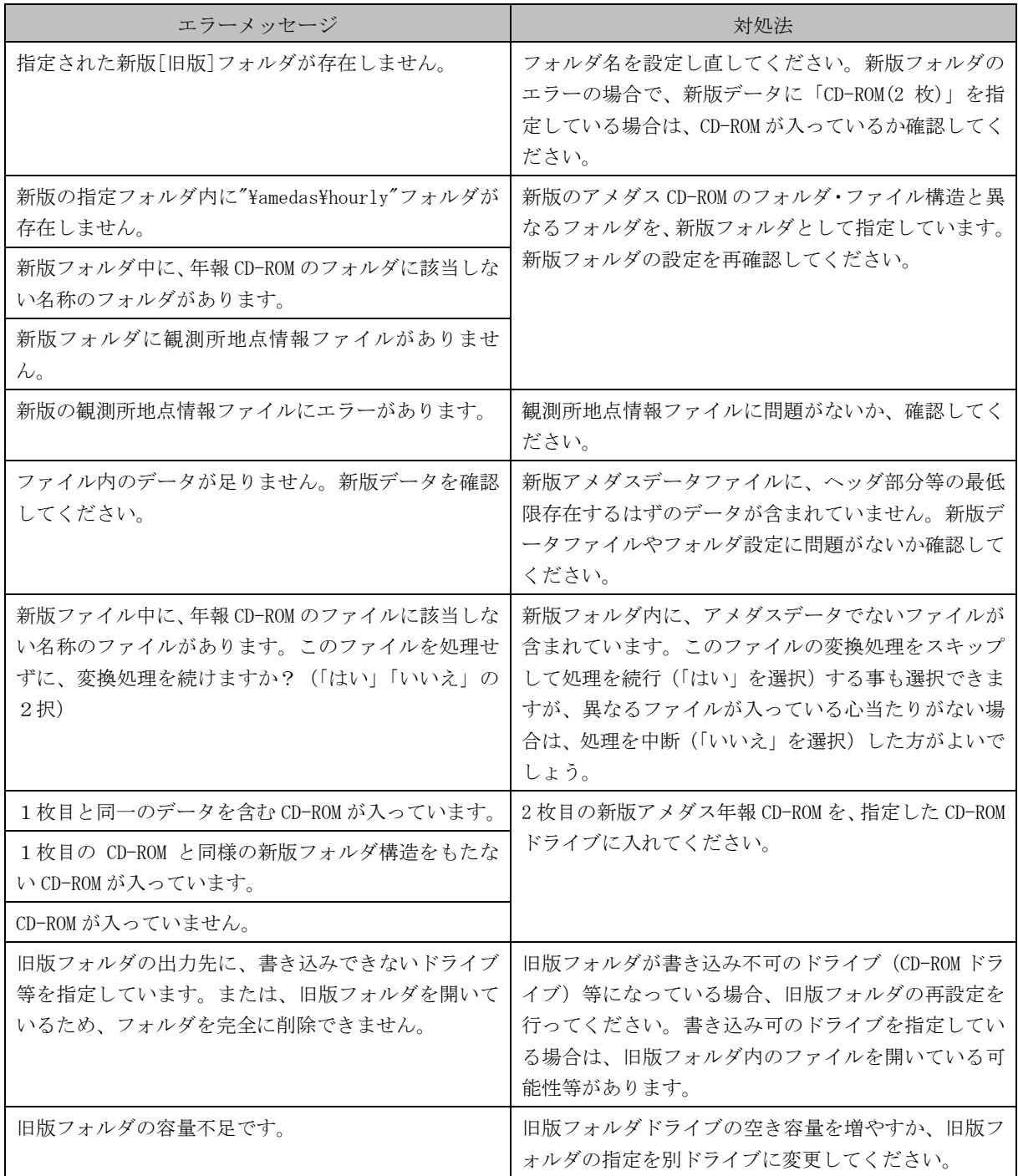

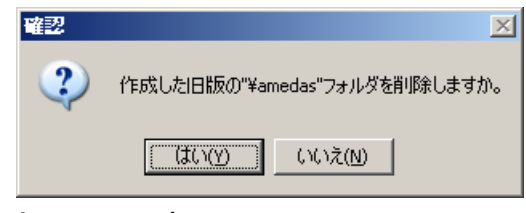

6 anedas

(4) 処理の途中で、2枚目の CD-ROM を入れるようメッセージが表示されます。メッセージが表示さ れたら、1枚目の CD-ROM を取り出し、2枚目の CD-ROM を入れて「OK」を押してください(図 7)。

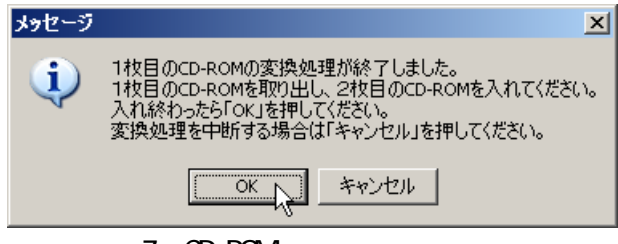

7 CD-ROM

(5) 正常に変換が終了すると、変換完了のメッセージが表示され(図 8)、指定した旧版フォルダの 下に、旧版フォーマットに変換された"amedas"フォルダが作成されます(図 9)。

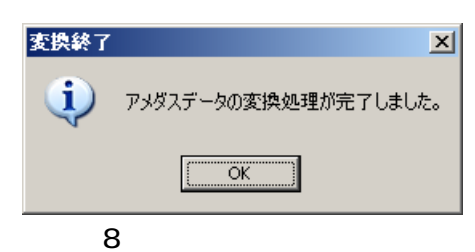

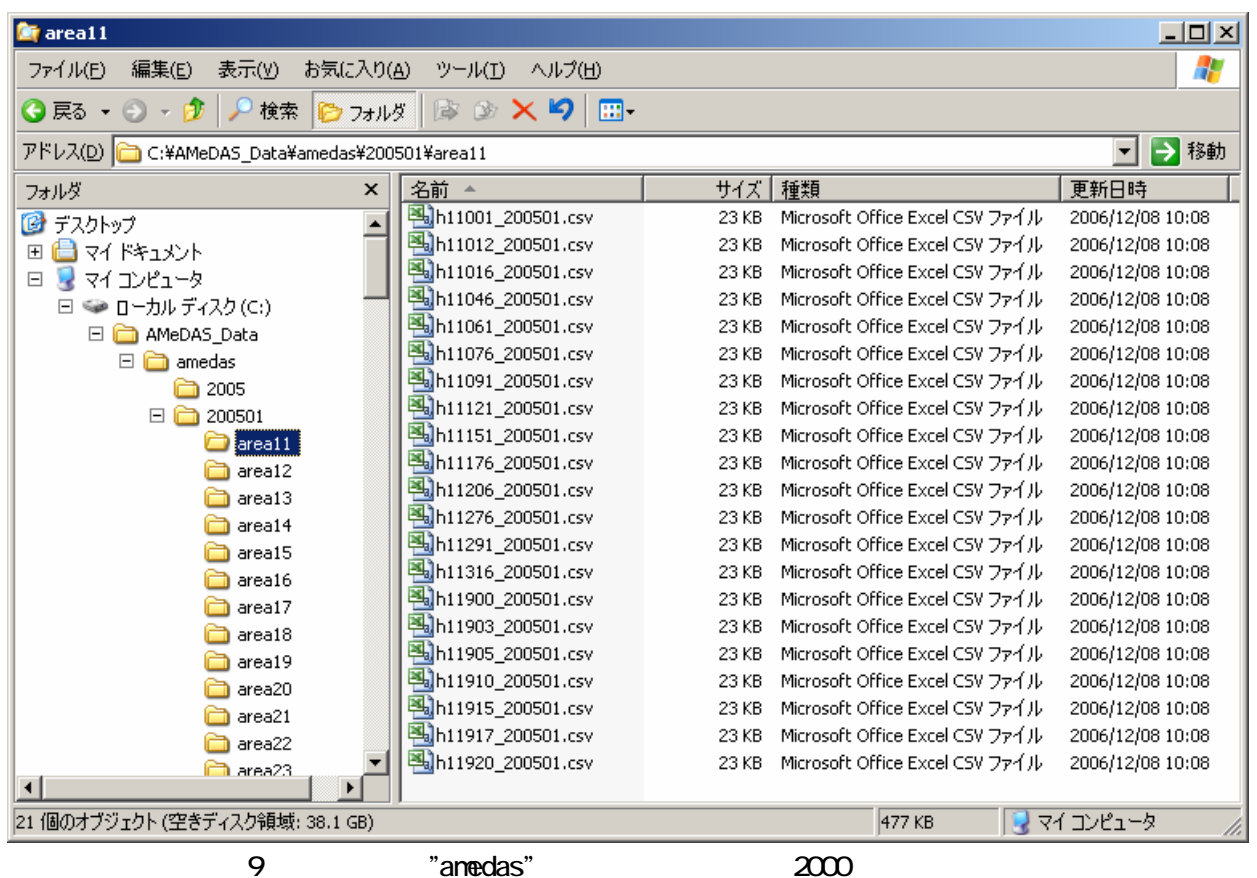

# $2.2$  ()  $\sigma$  and  $2.2$   $\sigma$  and  $2.2$   $\sigma$  and  $2.2$   $\sigma$   $2.2$   $\sigma$   $2.2$   $\sigma$   $2.2$   $\sigma$   $2.2$   $\sigma$   $2.2$   $\sigma$   $2.2$   $\sigma$   $2.2$   $\sigma$   $2.2$   $\sigma$   $2.2$   $\sigma$   $2.2$   $\sigma$   $2.2$   $\sigma$   $2.2$   $\sigma$   $2.2$   $\sigma$   $2.2$   $\sigma$   $2.2$   $\$

2.2.1 新版フォルダの指定

2.2.2 旧版フォルダの指定

2.2.3 変換の実行

- (1) 変換したい年のデータを、フォルダを作成して、ハードディスク等の適当な場所に解凍します(な お、時別値フォルダ(\amedas\hourly)以外のフォルダのデータは不要です)。
- (2) 【新版フォルダ(コピー元)】で「CD-ROM 以外」を選択します。
- (3) 【新版フォルダ(コピー元)】右側の「フォルダ指定」ボタンを押し、(1)で作成したフォルダを 指定するか(図 10)、【新版フォルダ(コピー元)】下のテキストボックスに、直接(1)で作成し たフォルダのパスを入力します(図 11 参照)。フォルダを指定する際には「"amedas"フォルダ」 ではなく、「"amedas"フォルダが入っているフォルダ」を指定するよう、注意してください。

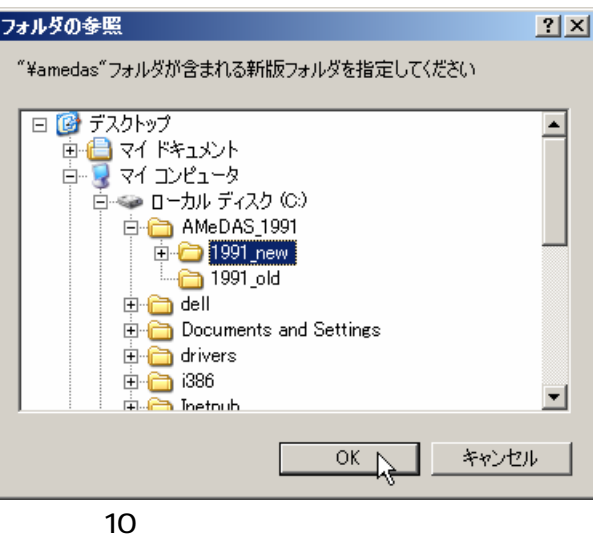

「2.1.2 旧版フォルダの指定」と同様に指定を行います。

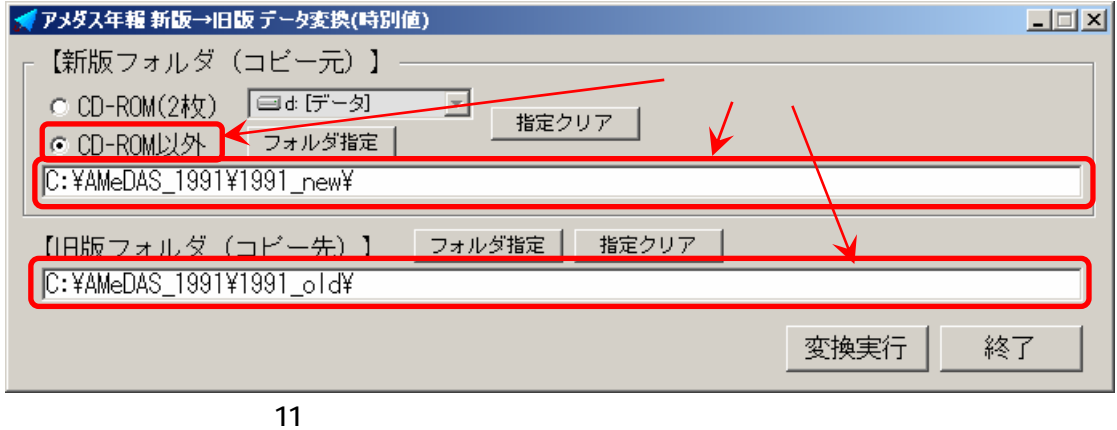

「2.1.3 変換の実行」と同様に指定を行います。ただし、(4)の CD-ROM 交換処理はありません。 変換作業が終了したら、2.2.1の(1)で作成した新版フォルダは、削除して構いません。 ただし、2000年以降のアメダスデータを変換した場合(図 9 参照)と、1999 年以前のアメダスデー

タを変換した場合(図 12)では、作成されるフォルダ及びデータが異なります。

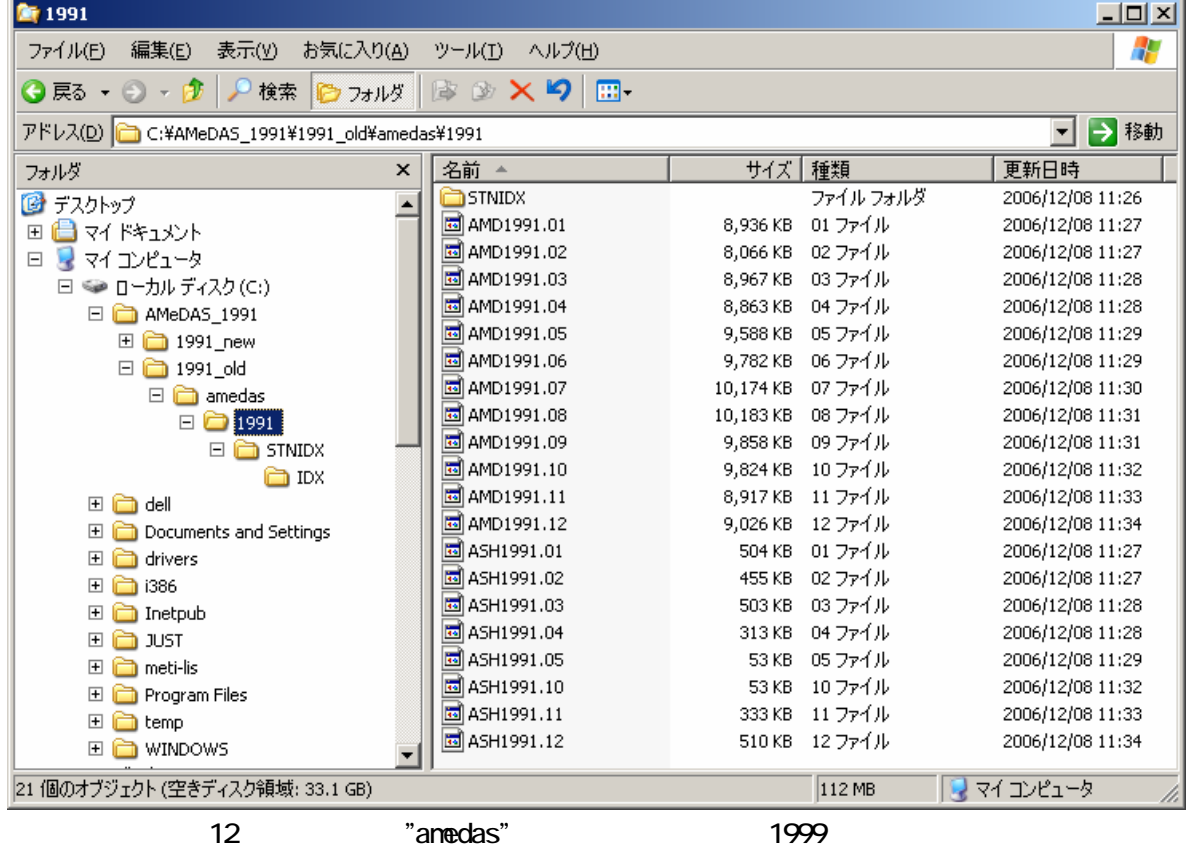

2.3.1 新版フォルダの指定

「2.2.1 新版フォルダの指定」の(2)~(3)と同様に指定を行います。なお、新版フォルダ内の、 時別値フォルダ(¥amedas\hourly)以外のフォルダのデータは不要です。

また、(3)でフォルダを指定する際には、必ず以下の点を確認してください。

・新版フォルダの入っているフォルダ名が"amedas"であること

・"amedas"フォルダ以下のフォルダ構成・フォルダ名称は、新版 CD-ROM と同じであること

2.3.2 旧版フォルダの指定

「2.1.2 旧版フォルダの指定」と同様に指定を行います(図 13 参照)。

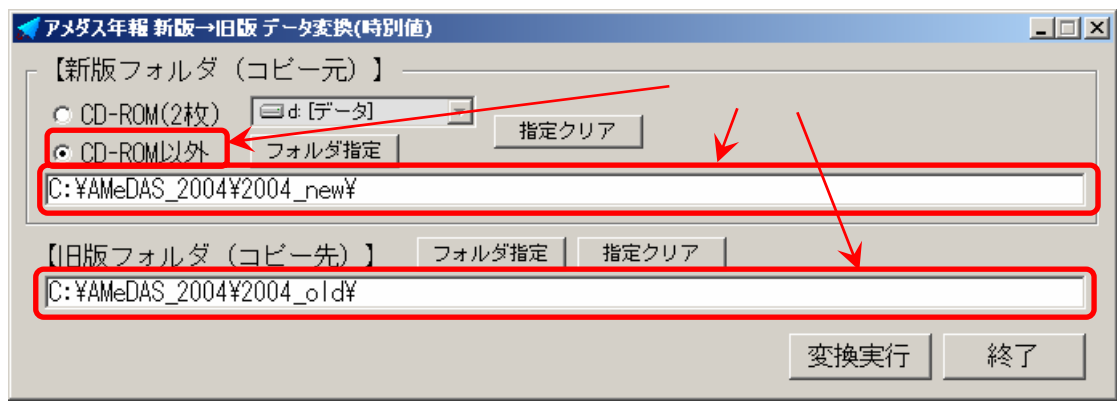

 $13$ 

2.3.3 変換の実行

「2.1.3 変換の実行」と同様に指定を行います。ただし、(4)の CD-ROM 交換処理はありません。 処理速度の向上のために、事前に CD-ROM の新版フォルダをハードディスク等にコピーしていた場合、 変換作業が終了したら、ハードディスク等に作成した新版フォルダは、削除して構いません。

ウィンドウ右下にある「終了」ボタンを押します。

確認のメッセージボックスが表示されるので「はい」を押します(図 14)。

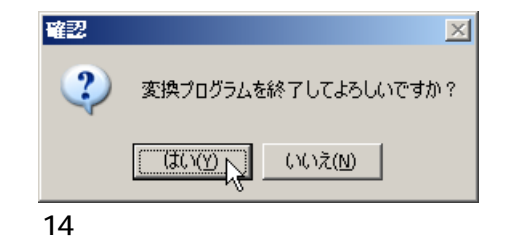

新版データの読み込み場所、パソコンの性能、変換データ量にもよりますが、変換には時間がかかり ます。特に、CD-ROM からデータを読み込む場合は時間がかかります。ハードディスクに余裕があり、か つ、比較的性能の良いパソコンの場合は、CD-ROM データをハードディスクにコピーして処理を行った方 が、CD-ROM データをハードディスクにコピーする時間を考慮しても、速く変換処理を行う事ができます。

参考として、以下の条件で計算を行った際に、データ変換に要した時間(CD-ROM 交換等の時間を除く) を示します。

アメダスデータ…「アメダス年報 2005 年(①)」「②アメダス再統計値 1991 年(②)」を使用 OS :Windows XP Professional SP2 CPU : AMD Athlon(tm)  $64 \times 2$  Dual-Core Processor 3800+ メモリ:2GB CD-ROM2 枚からハードディスクに旧版ファイル作成 : 約 33 分(1) ハードディスクの新版ファイルから旧版ファイル作成:約7分(1),2) OS :Windows2000 Professional SP4 CPU :Intel Celeron 566MHz メモリ:256MB CD-ROM2 枚からハードディスクに旧版ファイル作成 : 約 50 分(1) ハードディスクの新版ファイルから旧版ファイル作成: 約 46 分(①)、約 29 分(②)

【新版フォルダ(コピー元)】、【旧版フォルダ(コピー先)】指定箇所に「指定クリア」ボタンがあり ます。このボタンを押すと、それぞれのフォルダ指定が、初期画面の状態(図 2参照)に戻ります。 フォルダ指定等を間違えた場合は、再度フォルダ指定を行えば変更が可能ですので、通常は押す必要 はありません。完全にフォルダ指定前の状態に戻したい場合のみ、押してください。

変換実行中は、処理中にエラーが起こらない限り、処理の中断はできません。予想外のエラーが発生 する可能性があるため、処理の中断は基本的には行わないでください(例外的に、【新版フォルダ(コピ ー元)】で「CD-ROM(2 枚)」を選択している場合、CD-ROM 交換時のメッセージボックス(図 7)で「キャ ンセル」を選択する事により、中断が可能です)。

やむを得ず処理を強制的に中断したい場合、ウィンドウ右上の「×(閉じる)」を押して、プログラ ムを終了させてください。その際に、処理中に作成された【旧版フォルダ(コピー先)】に"amedas"フォ ルダが不要な場合は、手動で削除してください。

 $1999$ 

1999 年以前のアメダスデータを変換する際には、アメダス年報 1999 年以前のフォーマットに変更を 行っていますが、変換作成されるのは、時・日別値データ(AMDyyyy.mm、ASHyyyy.mm)及び観測所地点 情報ファイル(IDXyyyy.mm、SIDXyyyy.mm)の4種類のファイルです(yyyy=西暦年、mm=月)。

また、変換されたファイルは、アメダス観測年報の同名ファイルデータとは、以下の違いがあります。

- 時・日別値データのうち、日別値データについては、全て欠測としています。
- 1ヶ月間全てのアメダスデータが欠測である観測所については、アメダスデータは作成されません。 また、観測所地点情報ファイルにも出力されません。
- 観測所地点情報ファイルの「観測所名(カタカナ略)」については、単に観測所名の最初から7文字 としているため、アメダス観測年報の略称とは異なる場合があります。
- 観測所地点情報ファイルの緯度・経度は、世界測地系です。